How can I change my wifi password easily?

**Description** 

[www.schonify.com](https://schonify.com/2023/01/30/how-can-i-change-my-wifi-password-easily/)

## Introduction

Changing the Wi-Fi password means modifying the current password to access the Wi-Fi network. The password is used to secure the Wi-Fi network and prevent unauthorized access. Changing the password regularly helps to increase the security of the network.

After the password is changed, all devices previously connected to the Wi-Fi network must re-enter the

new password to access the network again.

## Steps to be taken .

To change your Wi-Fi password, follow these steps:

Step 1: Locate the router .

The Wi-Fi router is usually a small box that connects to your Internet service provider and broadcasts a Wi-Fi signal.

Step 2: Open the router's web interface.

You can access the router's web interface by entering the router's IP address into a web browser. The IP address is usually printed on the router itself, or you can look it up online.

You might also like to read >>> [8 Steps On How To Download Anything Online](https://schonify.com/2023/01/30/8-steps-on-how-to-download-anything-online/)

Step 3: Log in to the router

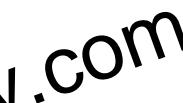

You must enter a username and password to access the role of the interface. If you have never changed the login credentials, the default as **efgante** and password are often listed on the router or can be found online. and password to access militations web interests the default as expenses and password are of

Step 4: Find the Wi-Fi settings.

Once you have logged into the router, look for a section labelled "Wireless" or "Wi-Fi".

Step 5: Change the Wi-Fi password .

In the Wi-Fi settings, find the option to change and enter a new, strong password. Make sure to remember the new password.

Step 6: Save the changes .

Don't forget to save your changes to the router's settings.

Step 7: Reconnect your devices

After changing the Wi-Fi password, you need to reconnect your devices to the Wi-Fi network using the new password.

You might also like to read >>> [Macbook: How To Shut Down In 4 Different Ways](https://schonify.com/2023/01/28/macbook-how-to-shut-down-in-4-different-ways/)

## Recommendation

It is important to change the default Wi-Fi password on your router to increase the security of your network. A strong password should be at least 8 characters long and include a mix of letters, numbers, and symbols. Avoid using easily guessable information such as your name or address.

## **Note**

The steps outlined above are general and may vary depending on the make and model of your router. If you have trouble accessing the router's web interface or changing the Wi-Fi password, consult the router's user manual or contact the manufacturer for assistance.

Listen to this post

[Click here if you want to build a website like this](https://wordpress.com/refer-a-friend/Lbkgp9OfRJvEwZMxryJ/)

**Category** 

- 1. Other
- 2. Science

Tags

- 1. change wifi password www.schonify.com
- 2. wifi
- 3. wifi reset

Date Created 30/01/2023 Author titiloye123